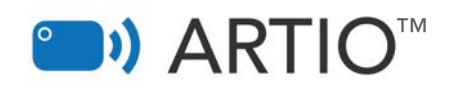

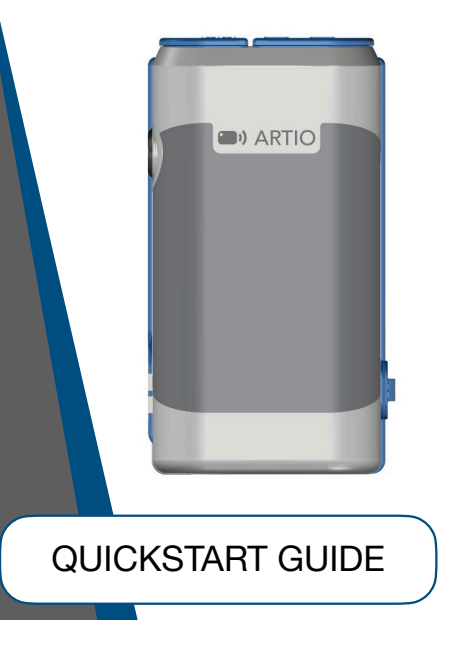

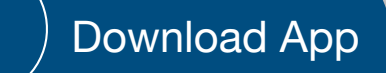

#### **1. Download the ARTIO App**

*Click the link below or copy/paste the link into your browser to view the app in the Apple App Store.* 

*Tip: Alternatively, search for "ARTIO" in the Apple App Store on your mobile device.* 

#### *<https://apps.apple.com/us/app/artio/id1511686165>*

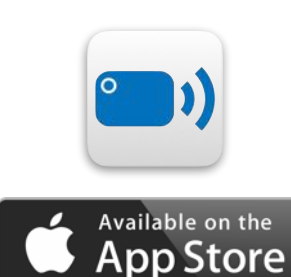

### 2 Connect Probe

#### **2. Insert the probe cable connectors**

*Connect the probe cable to the probe and to ARTIO.* 

*Tip: If using a twin crystal probe, connect both cables to ARTIO and the probe.* 

*If using a single crystal probe, connect the cable to the Tx/Rx connector, defined with the following label on the cover flap:*   $\overline{\bullet}$ 

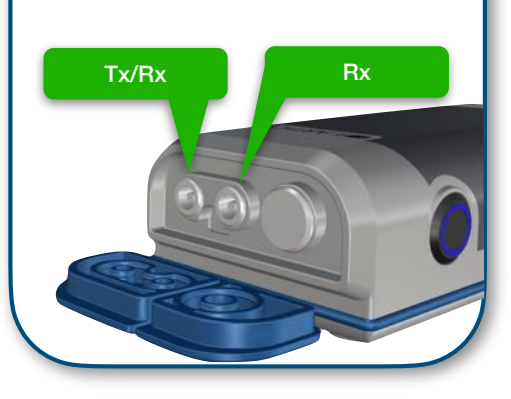

# Power On

#### **3. Press power button**

3

*The button will illuminate blue, an audible confirmation of power-up will sound and the WIFI network LED will begin pulsing, indicating the unit is ready and awaiting connection with a mobile device.* 

*Tip: The unit will automatically shut-down, making an error tone; if the battery is flat, if the boot-up safety checks fail, or if no mobile device is connected within 5 minutes.*

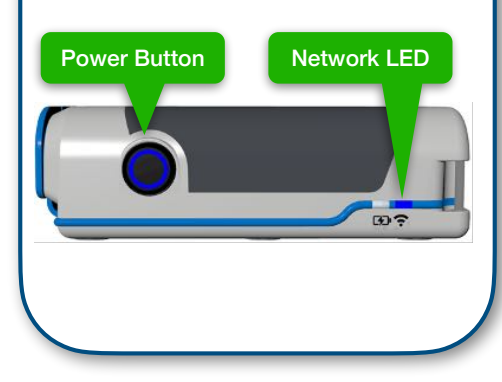

Pair Device

#### **4. Scan the QR code**

4

*Open the camera app on your iPhone or iPad and scan the QR code on the bottom of the ARTIO device.* 

*Tap "Join" when prompted to connect to ARTIO. The network LED will change to solid blue when connected.* 

*Tip: After each unique device has been paired once, it can be joined again simply by selecting it from the WIFI network list in your device's WIFI menu: "ARTIO X-XXX".*

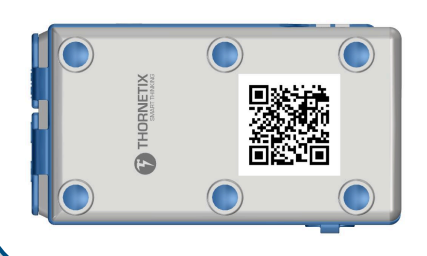

5 Start App

#### **5. Open the App and login**

*Open the ARTIO app on your device and login using your provided credentials.* 

*Tip: Contact your sales representative or support@thornetix.com for your login details.* 

*Allow ARTIO to connect to devices on your local network when prompted. This is required and allows ARTIO to pair only with your mobile device.* 

*Allow ARTIO to use your device's location when prompted. This is required and is only used to join the hardware network and attach location and addresses to your inspection data and reports.* 

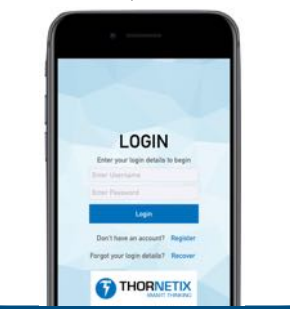

6 Start Testing

#### **6. Configure, calibrate and begin**

*Configure the ARTIO app, calibrate it using a known reference standard and begin testing and recording data.* 

*Tip: For details on how to perform ultrasonic inspection, refer to the ARTIO user manual or your general training documentation.* 

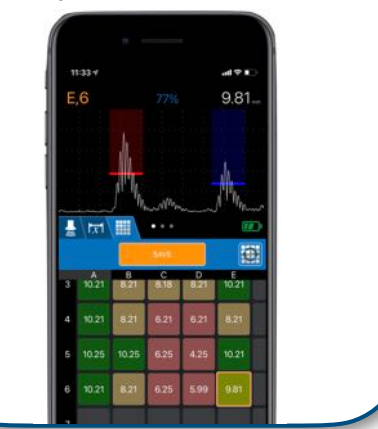

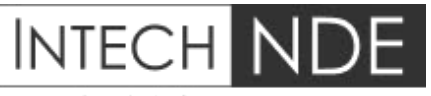

Inspection Solutions

## www.intechnde.com